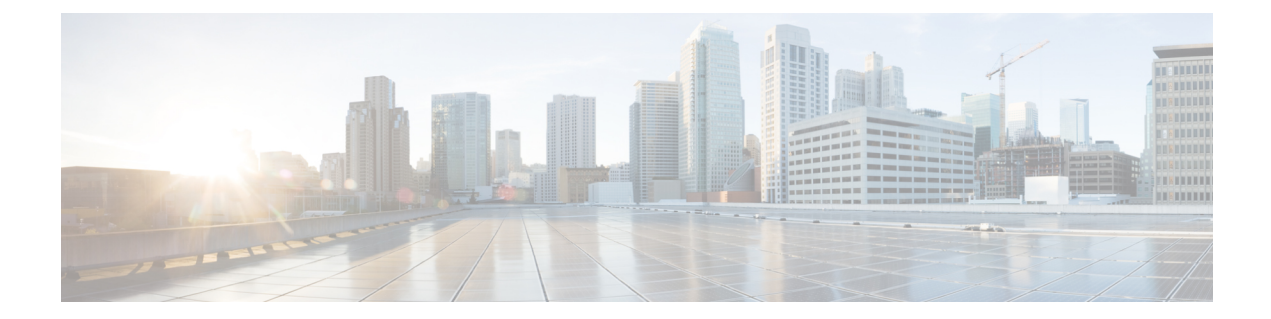

# ポリシーを使用したスマートライセンスの ライセンス管理

#### 表 **<sup>1</sup> :** 機能の履歴

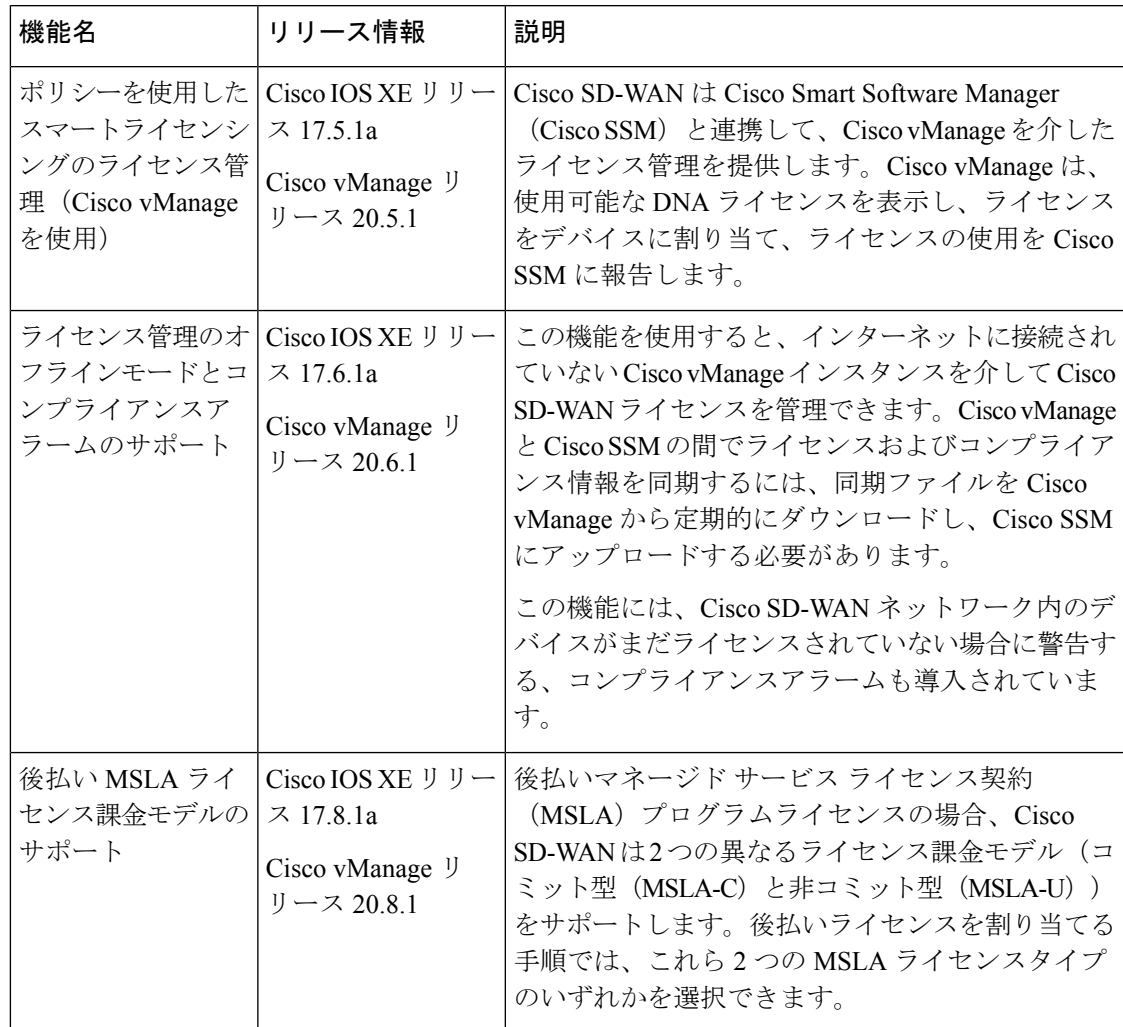

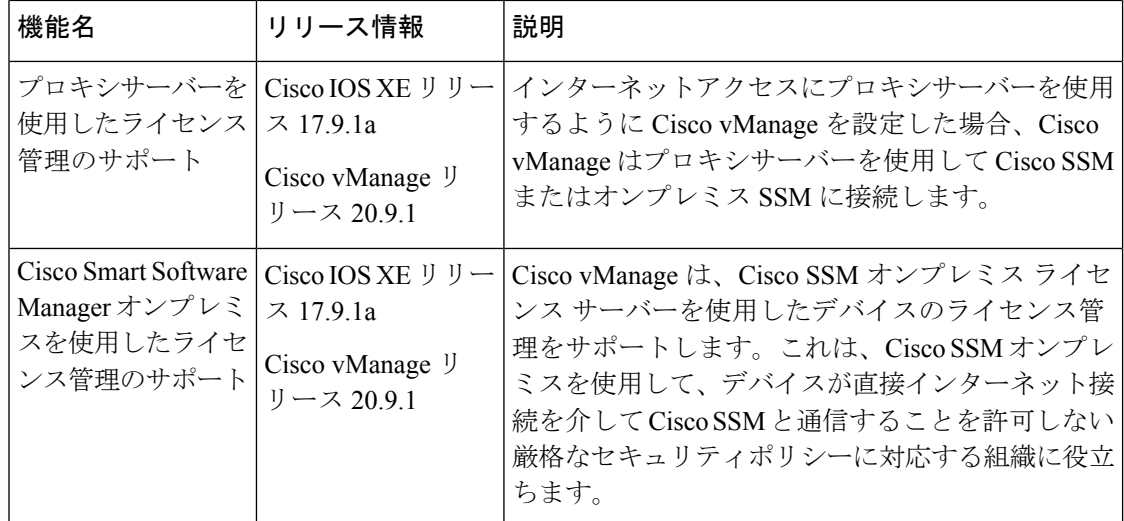

- ポリシーを使用したスマートライセンシングのためのライセンス管理に関する情報 (2 ページ)
- ポリシーを使用してスマートライセンスを管理するための前提条件 (9 ページ)
- ポリシーを使用したスマートライセンシングのためのライセンス管理に関する制約事項 (10 ページ)
- ポリシーを使用したスマートライセンスの使用例 (11 ページ)
- ポリシーを使用したスマートライセンスの管理の設定 (12 ページ)
- ライセンス使用状況のモニタリング (25 ページ)
- ポリシーを使用したスマートライセンシングのためのライセンス管理に関するトラブル シューティング (26 ページ)

# ポリシーを使用したスマートライセンシングのためのラ イセンス管理に関する情報

CiscoSmartSoftware Manager(SSM)は、Smart Licensing UsingPolicy(SLP)の購入を管理し、 ライセンスの可用性と利用状況を追跡します。スマートアカウント(SA)には、組織が購入 したライセンスが含まれます。バーチャルアカウント (VA) は、部門、製品、地理などによっ てライセンスをさらに整理するスマートアカウント内のサブアカウントです。Cisco ライセン スのアクティブ化と管理の詳細については、[Smart Software Manager] を参照してください。 <https://www.cisco.com/c/en/us/buy/smart-accounts/software-manager.html>

CiscoSD-WAN は、CiscoSSM と連携して、CiscoSD-WAN で動作するデバイスの Cisco vManage を介したライセンス管理を提供します。Cisco vManageは、使用可能なDNAライセンスの表示 し、デバイスにライセンスを割り当て、ライセンスの使用を監視し、ライセンスの使用状況を CSSMにレポートします。ライセンスを管理するようにCisco vManageをセットアップすると、 次の図に示すように、Cisco vManage は Cisco SSM とネットワーク内のデバイスの間で動作し ます。

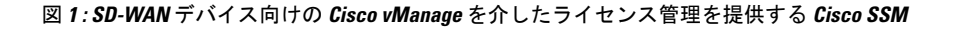

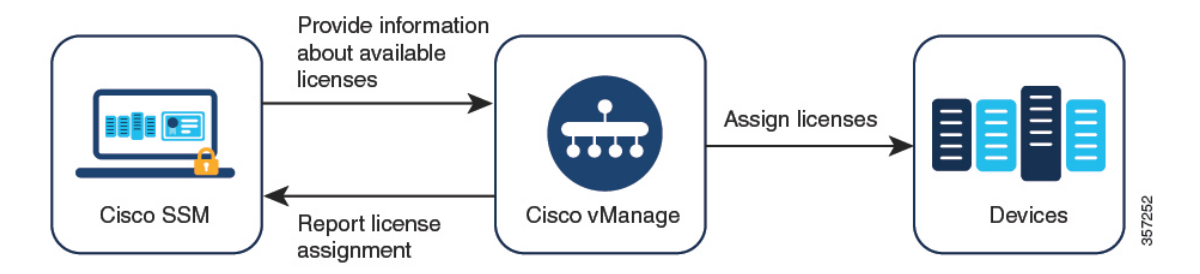

サポートされているライセンス

Cisco vManage は、デフォルトで、ライセンス資格のサブセットをサポートします。ライセン ス資格には次のタイプがあります。

- 前払い
	- アラカルト:これらの資格は、Cisco Commerce Workspace(CCW)での注文に基づい て提供されます。
	- •エンタープライズ アグリーメント (EA): これらの資格は、EA ワークスペースに関 するレポートによって提供されます。
- 後払い
	- MSLA-U:これらの資格は、CCW での注文に基づいて提供されます。
	- MSLA-C:これらの資格は、CCW での注文に基づいて提供されます。

ポリシーを使用したスマートライセンスについては、『Smart [Licensing](https://www.cisco.com/c/en/us/td/docs/routers/sl_using_policy/b-sl-using-policy.html) Using Policy for Cisco [Enterprise](https://www.cisco.com/c/en/us/td/docs/routers/sl_using_policy/b-sl-using-policy.html) Routing Platforms』を参照してください。

マネージド サービス ライセンス契約については、Cisco Sales Connect の「[MSLA](https://salesconnect.cisco.com/#/program/PAGE-6015)」を参照して ください。

#### サポートされる資格

ライセンスには、複数の資格が含まれる場合があります。ライセンスに含まれる各資格は、 ルーティング機能や特定のトラフィックスループットなどの特定の機能を提供します。特定の デバイスに関するこれらの資格の適用性は、デバイスで動作するCisco IOSXEソフトウェアリ リースと、デバイスの動作モード(自律モードまたはコントローラモード)によって異なりま す。

組織のスマートアカウントには、関連する各ライセンスに含まれる資格が表示されます。

Cisco vManage は、次のタイプの資格を管理します。

- DNA の資格 (DNA Routing Advantage 階層 1 など)
- 高セキュリティ(HSEC)

他の資格がスマートアカウントに表示される場合がありますが、それらはCiscovManageによっ て管理されません。それらには、ネットワークスタック資格、IPBase、App、Sec、Perf、Boost、 DNA Essentials for SDWAN、DNA Advantage for SDWAN などがあります。

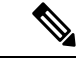

DNA Essentials for SDWAN (SDWAN-DNA-E) および DNA Advantage for SDWAN (SDWAN-DNA-A)は、廃止された資格タイプと見なされ、Cisco vManage によって管理され ません。 (注)

#### サポートされるデバイス数

Cisco vManage を使用したライセンス管理は、Cisco IOS XE SD-WAN デバイス および Cisco vEdge デバイス をサポートしています。

#### ライセンス サーバー オプション

Cisco vManage は、次のような複数の方法でライセンス情報を受信し、ライセンスの使用状況 に関するレポートを送信することができます。

- Cisco SSM への直接インターネット接続(オンラインモード)
- ライセンスデータの手動管理 (オフラインモード)
- CiscoSSM オンプレミスサーバー(オンプレミスモード、Cisco vManage リリース 20.9.1 以 降で利用可能)

これらの各モードで、Cisco vManage において同じ方法でライセンスをデバイスに割り当てる ことができます。

#### マルチテナント機能

Cisco SD-WAN インフラストラクチャは、互いに独立して稼働しながら Cisco SD-WAN コント ローラのリソースを共有する複数の組織をサポートできます。この配置は「マルチテナント」 と呼ばれます。これにより、サービスプロバイダーは、同じ CiscoSD-WAN コントローラを使 用して複数の顧客をサポートするとともに、Cisco vManage を使用してテナントを管理するこ とができます。Cisco SD-WAN は、各テナントのデータを分離して、各テナントがその組織に 関連するリソースだけにアクセスできるようにします。サービスプロバイダーはCiscovManage を使用してすべてのリソースを表示でき、各テナントは Cisco vManage に個別にログインして 専用のリソースを表示できます。マルチテナントの詳細については、『*Cisco SD-WAN Systems and Interfaces Configuration Guide, Cisco IOS XE Release 17.x*』の「Cisco SD-WAN [Multitenancy](https://www.cisco.com/c/en/us/td/docs/routers/sdwan/configuration/system-interface/ios-xe-17/systems-interfaces-book-xe-sdwan/sdwan-multitenancy.html)」 を参照してください。

マルチテナントで CiscoSD-WAN を使用する場合、サービスプロバイダーは、ライセンス情報 をシスコのライセンスサーバーと同期させるモード(オンラインモード、オフラインモード、 またはオンプレミスモード)を選択します。オンプレミスモードを選択すると、Cisco SSM オ ンプレミス ライセンス サーバーが、Cisco vManage によって管理されるライセンスのライセン ス情報を保存します。これには、各テナントが管理対象として選択したライセンスが含まれま す。テナントが Cisco vManage でシスコのスマートアカウントを設定し、管理対象のライセン

スを選択すると、Cisco vManage は、Cisco SSM オンプレミス ライセンス サーバーに要求を送 信して、Cisco SSM から関連するライセンス情報を取得します。Cisco vManage は、Cisco SSM オンプレミス ライセンス サーバーからライセンス情報を受信し、テナントがライセンスを使 用できるようにします。

### オフラインモードに関する情報

通常、Cisco vManage は、次の目的でインターネットを介して Cisco Smart Software Manager (SSM)と直接通信します。

- Cisco SSM からの使用可能なライセンスに関する情報の受信
- Cisco SSM へのライセンス割り当ての報告

オフラインモードでは、CiscovManageサーバーがインターネットに接続されていないときに、 Cisco vManage ライセンス管理を Cisco SSM サーバーと同期させることができます。この同期 は、次の手順を実行して実現します。

- **1.** CiscoSSMで、使用可能なすべてのソフトウェア利用資格の詳細を含むライセンスサマリー ファイルを生成します。
- **2.** ライセンスサマリーファイルを Cisco vManage にアップロードします。

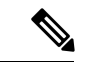

- ライセンスサマリーファイルをCisco vManageにアップロードする前でも、Cisco vManageを使 用して、ネットワーク内のデバイスにデフォルトの利用資格を割り当てることができます。こ れらの割り当ては、ライセンスサマリーファイルがCiscovManageにアップロードされた後に、 利用可能な資格と調整されます。 (注)
- **3.** Cisco vManageで、ライセンスレポートを定期的に生成してCiscoSSMにアップロードし、 ライセンスの割り当てを示します。
- **4.** ライセンスレポートをアップロード後、Cisco SSM から確認応答ファイルを受信します。
- **5.** Cisco vManage に確認応答ファイルをアップロードします。

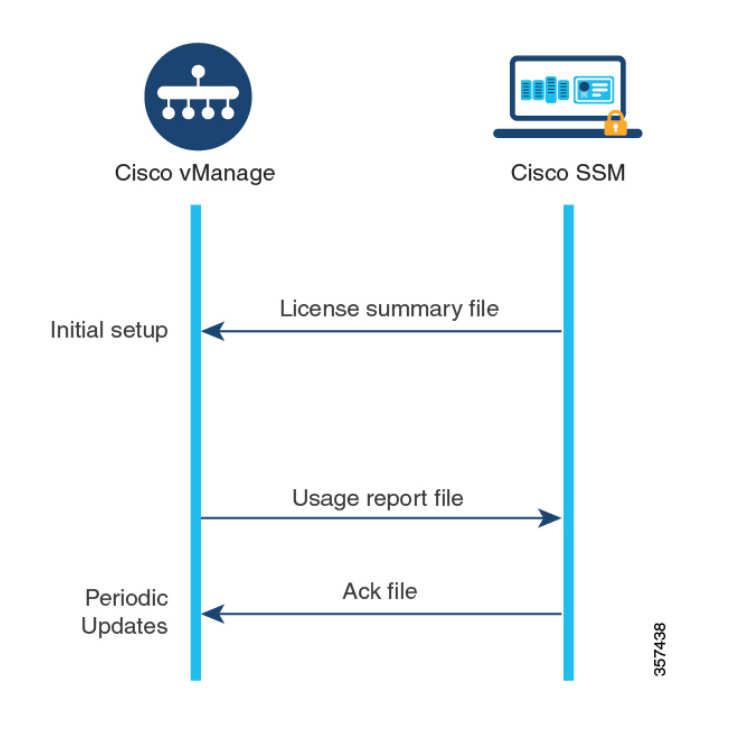

図 **<sup>2</sup> : Cisco vManage** および **Cisco SSM** からの確認応答ファイルのアップロードおよび受信

Cisco vManageのデフォルトでは、この同期は90日以内に行う必要があります。90日内に同期 を完了しないと、[License Management] ダッシュボードにアラートが表示されます。一部のラ イセンスでは、より頻繁に同期する必要があります。

- 前払いライセンス:3 ヵ月ごとに報告する必要があります。
- 後払いライセンス:毎月報告する必要があります。

#### フェールオーバー

複数のCisco vManageインスタンスがある高可用性シナリオでは、Cisco vManageインスタンス のライセンス情報は同期されたままになります。いずれかのインスタンスに障害が発生した場 合、冗長 Cisco vManage インスタンスは、以前に同期されたライセンス情報を使用してライセ ンス管理操作を実行し続けます。

#### **Cisco vManage** にスマートアカウントの詳細を提供する前にデバイスにライセンスを割り当て る

オフラインモードを使用するための推奨ワークフローは次のとおりです。

**1.** Cisco vManage でオフラインモードを有効にします。

「[オフラインモードの有効化](https://www.cisco.com/c/en/us/td/docs/routers/sdwan/configuration/sdwan-xe-gs-book/license-management.html#enable-offline-mode)」を参照してください。

**2.** Cisco vManage にスマートアカウントの詳細を提供します。

「Cisco SSM [ライセンスサマリーファイルの生成と](https://www.cisco.com/c/en/us/td/docs/routers/sdwan/configuration/sdwan-xe-gs-book/license-management.html#generate-cssm-license-summary) Cisco vManage へのアップロード」を 参照してください。

- **3.** Cisco vManage で、ライセンスをデバイスに割り当てます。
- **4.** 定期的に、Cisco vManageで使用状況レポートファイルを生成してCiscoSSMにアップロー ドします。このレポートは、Cisco vManage で割り当てたライセンスに関する情報を提供 します。

「Cisco vManage [での使用状況レポートファイルの生成と](https://www.cisco.com/c/en/us/td/docs/routers/sdwan/configuration/sdwan-xe-gs-book/license-management.html#generate-usage-report-and-sync) Cisco SSM との同期」を参照し てください。

一部のシナリオ(トライアル期間中など)では、スマートアカウントの詳細を Cisco vManage に提供する手順の前に、デバイスへのライセンスの割り当てを開始できます。使用状況レポー トファイルを初めて生成して Cisco SSM にアップロードする際には、Cisco SSM から関連する バーチャルアカウントを選択するプロンプトが表示されます。

## プロキシサーバーを使用したライセンス管理について

最小リリース: Cisco IOS XE リリース 17.9.1a、Cisco vManage リリース 20.9.1

インターネットアクセスにプロキシサーバーを使用するようにCiscovManageを設定した場合、 Cisco vManage はプロキシサーバーを使用して Cisco SSM またはオンプレミス SSM に接続しま す。

#### 図 **3 : Cisco SSM** またはオンプレミス **SSM** への接続を提供するプロキシサーバー

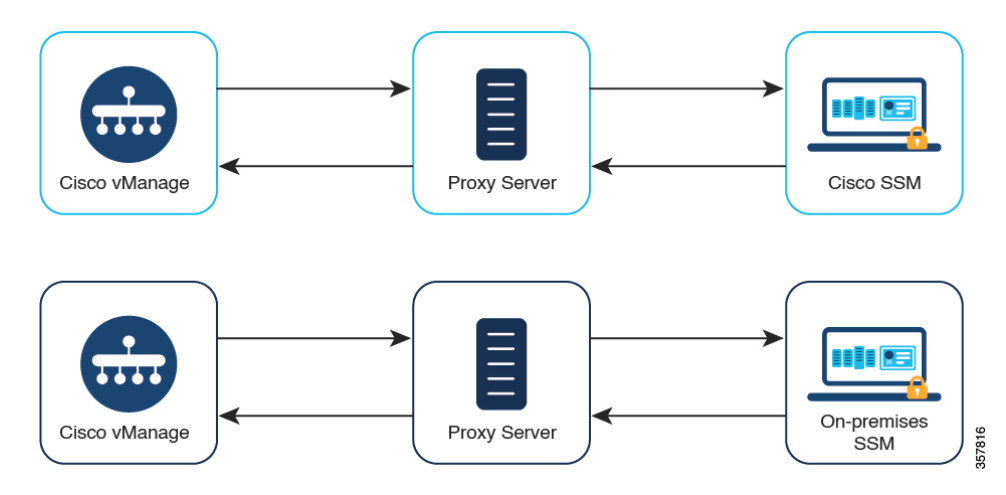

プロキシサーバーの使用については、Cisco SD-WAN システムおよびインターフェイス コン フィギュレーション ガイド、Cisco IOS XE リリース 17.x [英語] の「Configure [HTTP/HTTPS](https://www.cisco.com/c/en/us/td/docs/routers/sdwan/configuration/system-interface/ios-xe-17/systems-interfaces-book-xe-sdwan/systems-interfaces.html#concept_tyy_vlm_z4b) Proxy [Server](https://www.cisco.com/c/en/us/td/docs/routers/sdwan/configuration/system-interface/ios-xe-17/systems-interfaces-book-xe-sdwan/systems-interfaces.html#concept_tyy_vlm_z4b)」を参照してください。

### プロキシサーバーを使用したライセンス管理の利点

Cisco vManage がインターネットに直接接続されていないシナリオでは、プロキシサーバーを 使用すると、Cisco SSM などのインターネットベースのサービスや、ローカルのオンプレミス SSM へのアクセスを提供できます。

## **Cisco Smart Software Manager** オンプレミスを使用したライセンス管理 について

最小リリース:Cisco vManage リリース 20.9.1

Cisco Smart Software Manager オンプレミス (SSM オンプレミス)は、Cisco SSM に直接接続す る代わりに、オンプレミスのサーバーからライセンスを管理できるようにする Cisco Smart Licensingソリューションです。このソリューションには、CiscoSSMオンプレミスライセンス サーバーのセットアップが含まれます。これは、ローカルで動作しながら、ライセンスデータ ベースを Cisco SSM と定期的に同期し、Cisco SSM と同様に機能します。

Cisco vManage は、オンプレミスと呼ばれるモードを使用して、Cisco SSM オンプレミスサー バーを使用したライセンス管理をサポートします。オンプレミスモードは、ネットワークデバ イスがインターネットへの直接接続によってCiscoSSMと通信することを許可しない厳格なセ キュリティポリシーに対応するためにCiscoSSMオンプレミスを使用する組織にとって便利で す。

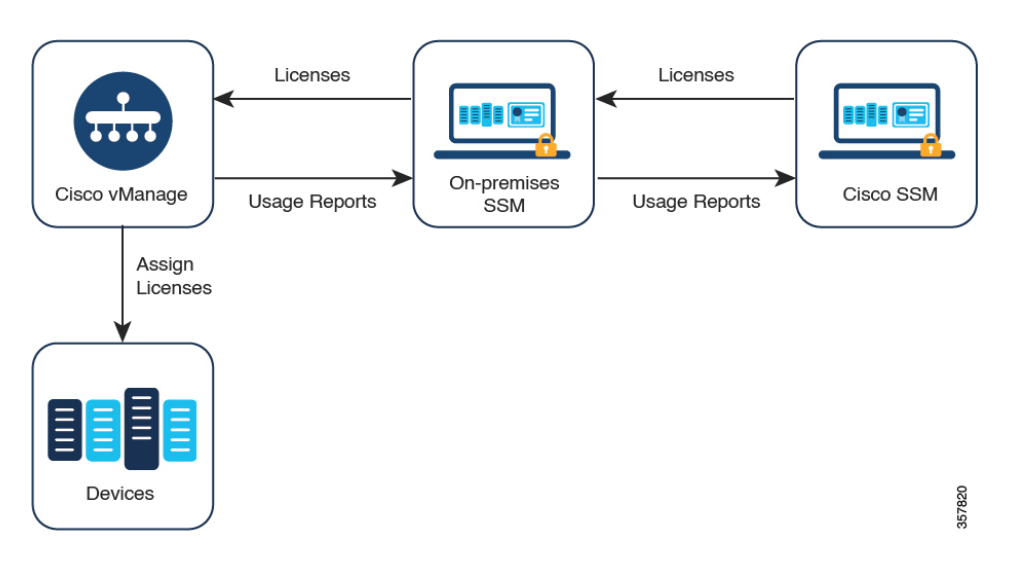

図 **<sup>4</sup> : Cisco SSM** オンプレミス ライセンス サーバーを使用する **Cisco vManage**

オンプレミスモードで動作している場合、Cisco vManage はライセンス情報を Cisco SSM オン プレミス ライセンス サーバーと 24 時間ごとに同期します。この同期中に、Cisco vManage は 使用可能なライセンスの更新を受信し、ライセンス使用状況レポートをCisco SSMオンプレミ ス ライセンス サーバーに送信します。ライセンスはいつでも同期できます。ライセンスの同 期 (16 ページ) を参照してください。

Cisco SSM オンプレミス ライセンス サーバーと Cisco SSM 間の同期頻度の設定については、 Cisco SSM オンプレミスのドキュメントを参照してください。Cisco Smart [Software](https://www.cisco.com/c/en/us/products/collateral/cloud-systems-management/smart-software-manager-satellite/datasheet-c78-734539.html) Manager オ [ンプレミスデータシート](https://www.cisco.com/c/en/us/products/collateral/cloud-systems-management/smart-software-manager-satellite/datasheet-c78-734539.html)には、シスコ ソフトウェア ダウンロード サイトの Cisco SSM オンプ レミスソフトウェアへのリンクが記載されています。製品マニュアルは、シスコソフトウェア ダウンロード サイトから入手できます。

### **Cisco Smart Software Manager** オンプレミスを使用する利点

セキュリティポリシーまたはその他の状況により、Cisco vManage がインターネットに接続し ないようにすることが必要な組織には、ポリシーを使用したスマートライセンスのための次の ライセンス管理オプションがあります。

- オフラインモードを使用します。この場合、Cisco vManage と Cisco SSM の間でファイル を手動で転送する必要があります。
- ローカルエリア接続を介して Cisco vManage にアクセスできる Cisco SSM オンプレミスサー バーを使用します。

これらの方法はどちらも、Cisco SSM と Cisco vManage の間でライセンス情報を転送するニー ズに対応しています。オンプレミスモードを使用できる場合は常に、このモードは、オフライ ンモードで必要とされる Cisco vManage と Cisco SSM 間のファイルの手動転送というメンテナ ンスのオーバーヘッドを削減する大きな利点をもたらします。

# ポリシーを使用してスマートライセンスを管理するため の前提条件

マルチテナントのシナリオで、Cisco vManage とともに使用する Cisco スマートアカウントを 設定し、ライセンス情報を管理および同期するライセンスを選択するには、テナント管理者に は次の権限が必要です。

- ライセンス管理オプションの書き込み権限
- 設定オプションの読み取り権限

ユーザー権限の設定については、『*Cisco SD-WAN Systems and Interfaces Configuration Guide, Cisco IOS XE Release 17.x*』の「[Role-Based](https://www.cisco.com/c/en/us/td/docs/routers/sdwan/configuration/system-interface/ios-xe-17/systems-interfaces-book-xe-sdwan/rbac.html) Access Control」を参照してください。

### プロキシサーバーを使用したライセンス管理の前提条件

最小リリース:Cisco vManage リリース 20.9.1

• グローバルプロキシサーバーが設定され、動作している。このプロキシサーバーによっ て、複数の Cisco vManage サービスのネットワークまたはインターネットアクセス要件が 処理される。

Cisco vManage のグローバルプロキシサーバーを有効にするには、Cisco vManage メニュー から **[Administration]** > **[Settings]** の順に選択し、[HTTP/HTTPSProxyServer] オプションを 使用します。

• プロキシサーバが Cisco SSM またはオンプレミス SSM にアクセスできる。

### **Cisco SSM** オンプレミスを使用するための前提条件

最小リリース:Cisco vManage リリース 20.9.1

- Cisco SSM オンプレミス ライセンス サーバーへのローカル接続を可能にするには、Cisco vManage がオンプレミスでホストされる必要があります。Cisco vManage はクラウドサー バーではホストできません。
- Cisco SSM オンプレミス ライセンス サーバーでサポートされる最小リリースは、 SSM\_On-Prem\_8-202206 です。
- Cisco vManage ホストと Cisco SSM オンプレミス ライセンス サーバーの間に接続があるこ とを確認します。
- Cisco SSM オンプレミス ライセンス サーバーが正常に稼働している必要があります。

# ポリシーを使用したスマートライセンシングのためのラ イセンス管理に関する制約事項

• ネットワーク内のすべてのデバイスにライセンスを割り当てることをお勧めします。

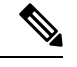

デバイスがデバイスリストに表示されていても、現在使用する予 定がない場合は、ライセンスを割り当てる必要はありません。 (注)

- Cisco vManage で管理している Cisco SSM のライセンスがバーチャルアカウント(VA)に 編成されていることを確認します。
- ライセンスをデバイスに割り当てるときは、CiscoSSMで、Cisco vManageに表示されない ライセンスの詳細情報を確認できるようにします。
- Cisco vManageによるライセンス管理は、孤立したネットワークをサポートしていません。
- MSLA-Cライセンスでは、自動化されたレポートおよび請求はサポートされていません。
- 一部のデバイス(Cisco ISR 1000 シリーズ、Cisco ISR 4000 シリーズ、Cisco Catalyst 8000 シリーズ、および Cisco Catalyst 8000V を含む)では、250 Mbps を超えるスループットを 有効にするために、高セキュリティ(HSEC)ライセンスと呼ばれる追加のタイプのライ センスが必要です。HSEC ライセンスは、一般的なタイプのデバイスライセンス(DNA Advantage など)に追加されます。これらのデバイスのいずれかに 250 Mbps を超えるス ループットのデバイスライセンスを適用する場合は、デバイスにHSECライセンスがイン ストールされていることを確認してください。そうしないと、より高い資格を持つデバイ スライセンスの場合でも、スループットは 250 Mbps に制限されます。

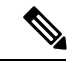

- Cisco vManage リリース 20.9.1 以降、Cisco vManage は、HSEC ラ イセンスのインストールをサポートしており、Cisco vManage を 使用してそれらのライセンスをインストールすることをお勧めし ます(「Manage HSEC [Licenses](https://www.cisco.com/c/en/us/td/docs/routers/sdwan/configuration/sdwan-xe-gs-book/hsec-licenses.html)」を参照してください)。Cisco vManage の以前のリリースを使用しており、デバイスに HSEC ラ イセンスを手動でインストールする場合、次のシナリオが発生す る可能性があります。(a)デバイストランスポートモードがスマー トモードではなく CSLU モードであり、(b) デバイスが Cisco SSM に直接接続されている場合、HSEC ライセンスのインストールに 失敗する可能性があります。回避策として、デバイステンプレー トをデバイスに再度プッシュすると、デバイス トランスポート モードがスマートモードに復元され、HSEC ライセンスのインス トールが可能になります。 (注)
	- Cisco DNA Premier 資格をデバイスに割り当てても、Cisco Umbrella Secure Internet Gateway (SIG) は自動的に有効になりません。
	- Cisco IOS XE リリース 17.9.1a および Cisco SD-WAN リリース 20.9.1 以降では、Cisco vManage から Umbrella 証明書をプッシュするときに、最初に Cisco vEdge 証明書を提供 し、次に IOS XE 証明書をスペースなしで提供する必要があります。最初に IOS XE 証明 書があり、次に Cisco vEdge 証明書があると、Cisco vEdge デバイスでの Umbrella 登録に失 敗します。

### オフラインモードの制限事項

マルチテナントシナリオでは、すべてのテナントがオンラインモードまたはオフラインモード で動作する必要があります。モードを混在させることはできません。

### **Cisco SSM** オンプレミスの使用に関する制約事項

最小リリース:Cisco vManage リリース 20.9.1

ライセンスサーバーへの Cisco vManage の接続モード(オンライン、オフライン、オンプレミ ス)は、Cisco SD-WAN インフラストラクチャの不可欠な部分です。Cisco SD-WAN マルチテ ナントを使用する場合は、サービスプロバイダーだけが Cisco SSM オンプレミス ライセンス サーバーへの接続を設定します。個々のテナントが個別のライセンスサーバーを設定すること はできません。

## ポリシーを使用したスマートライセンスの使用例

以下は、ポリシーを使用した Cisco Smart License の管理の使用例です。

### オフラインモードの使用例

セキュリティ上の理由などで Cisco vManage がインターネットにアクセスできないシナリオで は、オフラインモードを使用して Cisco vManage と Cisco SSM の定期的な同期を維持すること ができます。

### **Cisco SSM** オンプレミスの使用例

最小リリース:Cisco vManage リリース 20.9.1

組織のセキュリティポリシーは、Cisco SD-WAN コントローラをホストしているデバイスがイ ンターネットに直接接続することを許可しません。Cisco vManage を使用したデバイスライセ ンスの管理を可能にするために、組織は、組織の LAN 内でアクセス可能な Cisco SSM オンプ レミス ライセンス サーバーをセットアップします。

ライセンスサーバーはインターネットにアクセスでき、ライセンス情報をCiscoSSMと同期さ せます。Cisco vManage は、組織の LAN 経由でライセンスサーバーに接続し、インターネット への直接アクセスを必要とせずにローカルでライセンス情報を交換します。

# ポリシーを使用したスマートライセンスの管理の設定

次のセクションでは、ポリシーを使用して Cisco Smart License を管理するための設定手順につ いて説明します。

### **Cisco vManage** でのライセンス管理ワークフロー

次の手順は、Cisco vManage を使用してライセンスを管理するためのワークフローを示してい ます。

**1.** Cisco SSM サーバーへの Cisco vManage 接続を確認します。

この手順は、ライセンス管理を設定する場合にのみ必要です。

「Cisco SSM [サーバーへの](https://www.cisco.com/c/en/us/td/docs/routers/sdwan/configuration/sdwan-xe-gs-book/license-management.html#verify-vmanage-connectivity-to-cssm) Cisco vManage 接続の確認」を参照してください。

**2.** ライセンスを準備します。

ライセンスを購入し、組織の正しいスマートアカウントにライセンスが含まれていること を確認します。Cisco SSM で、スマートアカウント内のバーチャルアカウントでライセン スがどのように編成されているかを書き留めます。この情報は、ワークフローの後のス テップで必要になります。

**3.** Cisco vManage で、アカウントのログイン情報を入力します。

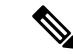

この手順では、オンラインモードでライセンスを管理する最も一般的なケースについて説明し ます。他のモードの場合、手順の詳細は異なります。 (注)

ログイン情報を入力すると、Cisco vManage はスマートアカウントに接続し、アカウント で使用可能なライセンスに関する情報を受け取ります。Cisco vManage をライセンス管理 に使用し始めると、Cisco vManage はライセンスの割り当てを Cisco SSM に報告し、ライ センスの詳細を Cisco vManage と Cisco SSM との間で同期させます。

Cisco vManage でのスマートアカウントのログイン情報の入力 (15 ページ)を参照してく ださい。

**4.** Cisco vManageで、スマートアカウント内で使用するバーチャルアカウントを選択します。

Cisco vManage は選択したバーチャルアカウントで使用可能なライセンスの詳細をダウン ロードします。選択したバーチャルアカウントには、前払いライセンスのみ、後払いライ センスのみ、または両方を管理するオプションがあります。

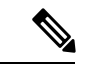

互換性のあるライセンスを管理するように Cisco vManage を設定するには、確認してから続行 する必要があります。 (注)

ライセンスの同期 (16 ページ)を参照してください。

**5.** Cisco vManage で、ライセンスをデバイスに割り当てます。

既存のライセンステンプレートを使用してライセンスを割り当てるか、新しいライセンス テンプレートを作成します。

デバイスへのライセンスの割り当て (18 ページ)を参照してください。

**6.** Cisco vManage で、ライセンス使用状況を監視します。

ライセンス使用状況のモニタリング (25ページ) を参照してください。

## ライセンスレポートモードの設定

#### はじめる前に

Cisco SD-WAN マルチテナントを使用する場合、サービスプロバイダーのみが、ライセンス サーバーのログイン情報を使用してCiscoSSMライセンスサーバーの詳細情報を設定します。

#### ライセンスレポートモードの設定

**1.** Cisco vManage リリース 20.9.1 以降の場合は、Cisco vManage のメニューから、 **[Administration]** > **[Settings]** の順に選択します。

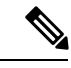

Cisco vManage リリース 20.8.x 以前の場合、ライセンスレポートモードを設定するには、Cisco vManage メニューから、**[Administration]** > **[License Management]** の順に選択します。[Sync Licenses & Refresh Devices] をクリックし、ライセンスレポートモードを選択します。その後、 ライセンスを同期する手順(ライセンスの同期 (16 ページ))を続行します。 (注)

**2.** [License Reporting] セクションで、[Edit] をクリックし、次のいずれかを選択します。

 $\label{eq:1} \bigotimes_{\mathbb{Z}}\mathbb{Z}_{\mathbb{Z}}$ 

- モードを変更すると、Cisco vManage により現在保存されているすべてのライセンス情報が完 全に消去されます。 (注)
	- Online
	- Offline
	- オンプレミス

Cisco SSM オンプレミスサーバに関する次の情報を入力します。

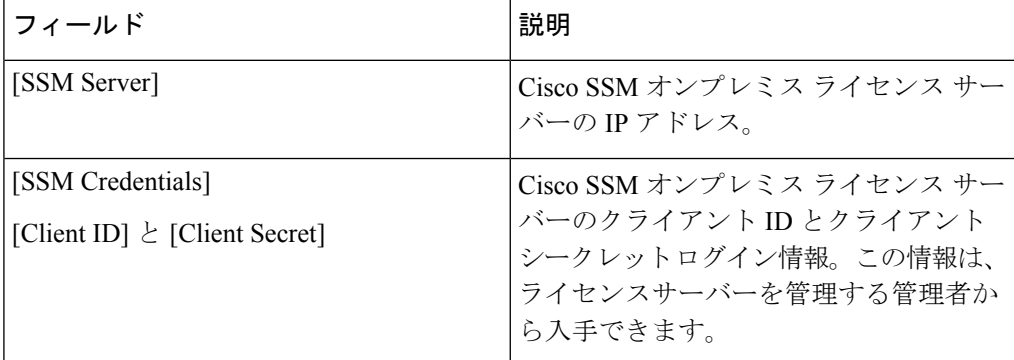

**3.** [Save] をクリックします。

### **Cisco SSM** サーバーへの **Cisco vManage** 接続の確認

#### はじめる前に

- Cisco vManage が VPN 0 経由でインターネットに接続していることを確認します。
- マルチテナントシナリオでは、プロバイダーのみが Cisco vManage にアクセスできます。 マルチテナントシナリオでは、プロバイダーがこの手順を実行します。

#### **Cisco SSM** サーバーへの **Cisco vManage** 接続の確認

**1.** Cisco vManage のメニューから**[Monitor]** > **[Overview]**の順に選択します。

Cisco vManage リリース 20.6.x 以前:Cisco vManage のメニューから**[Dashboard]** > **[Main Dashboard]**の順に選択します。

- **2.** [Summary]領域で、[vManage]をクリックします。ダイアログボックスが開き、CiscovManage インスタンスが表示されます。
- **3.** Cisco vManage インスタンスごとに、次の手順を実行します。
- **1.** […] をクリックし、[SSH Terminal] を選択します。
- **2.** Cisco vManage のログイン情報を使用してログインします。
- **3. nslookup**コマンドを使用して、VPN0を介した次の各ドメインへの接続を確認します。 Cisco vManage は各ドメインに接続する必要があります。
	- apx.cisco.com
	- swapi.cisco.com

出力に外部 IP アドレスが表示されている場合、Cisco vManage はドメインに接続して います。コマンドがドメインを解決できないことが出力に示されている場合、Cisco vManage はドメインに接続していないことを示しています。

以下は、各ドメインへの接続を示す例です。

```
Device#nslookup vpn 0 apx.cisco.com
nslookup in VPN 0:
Server: 10.1.0.1
Address 1: 10.1.0.1 dns.google
Name: apx.cisco.com
Address 1: 10.1.0.2 apmx-prod1-vip.cisco.com
Device#nslookup vpn 0 swapi.cisco.com
nslookup in VPN 0:
Server: 10.1.0.1
Address 1: 10.1.0.1 dns.google
Name: swapi.cisco.com
Address 1: 10.2.0.1 swapi.cisco.com
Address 2: 1234:5678:90ab::1 swapi.cisco.com
```
## **Cisco vManage** でのスマートアカウントのログイン情報の入力

#### はじめる前に

Cisco vManage で VPN 0 の Cisco SSM サーバーの DNS ホストおよびネクストホップ IP ルート エントリが設定されていることを確認してください。この構成がない場合、Cisco vManage は Cisco SSM と通信できません。

スマートアカウントのログイン情報を入力します。

- **1.** Cisco vManage メニューから、**[Administration]** > **[License Management]**の順に選択します。
- **2.** [Sync Licenses & Refresh Devices] をクリックします。

[Reporting Mode] エリアに、**[Administration]** > **[Settings]** ページで設定されたレポートモー ドが表示されます(管理者権限が必要)。

- **3.** [Smart Account Credentials] をクリックします。
- **4.** [Smart Account Credentials] ダイアログボックスで、次のように設定します。

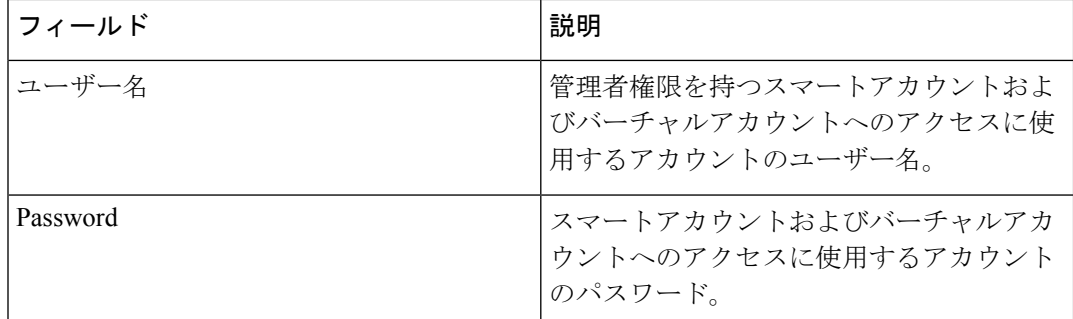

**5.** [Save] をクリックします。

Cisco vManage は、スマートアカウントのログイン情報を認証し、認証に成功すると、そ のログイン情報をデータベースに保存します。

### ライセンスの同期

はじめる前に

- この手順を使用して、スマートアカウントおよびバーチャルアカウント情報を指定した り、オンデマンドでライセンスを同期したりします。これは、最近スマートアカウントに 追加したライセンスを Cisco vManage に取り込む場合に便利です。
- ライセンスがCiscoSSMの正しいスマートアカウントまたはバーチャルアカウントに属し ていることを確認します。

選択したスマートアカウントとバーチャルアカウントが Cisco vManage に登録されると、 Cisco vManage はライセンス情報を取得して Cisco SSM と同期し、それらのアカウントで のライセンスの使用状況をレポートします。

#### ライセンスの同期

- **1.** Cisco vManage メニューから、**[Administration]** > **[License Management]**の順に選択します。
- **2.** [Sync Licenses & Refresh Devices] をクリックします。
- **3.** [Sync Licenses & Refresh Devices] ダイアログボックスで、次のように設定します。

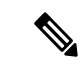

詳細がすでに設定されている場合は、この手順をスキップして、次の手順に進んでライセンス を再度同期できます。これは、最近スマートアカウントに追加したライセンスをCiscovManage に取り込む場合に便利です。 (注)

Ι

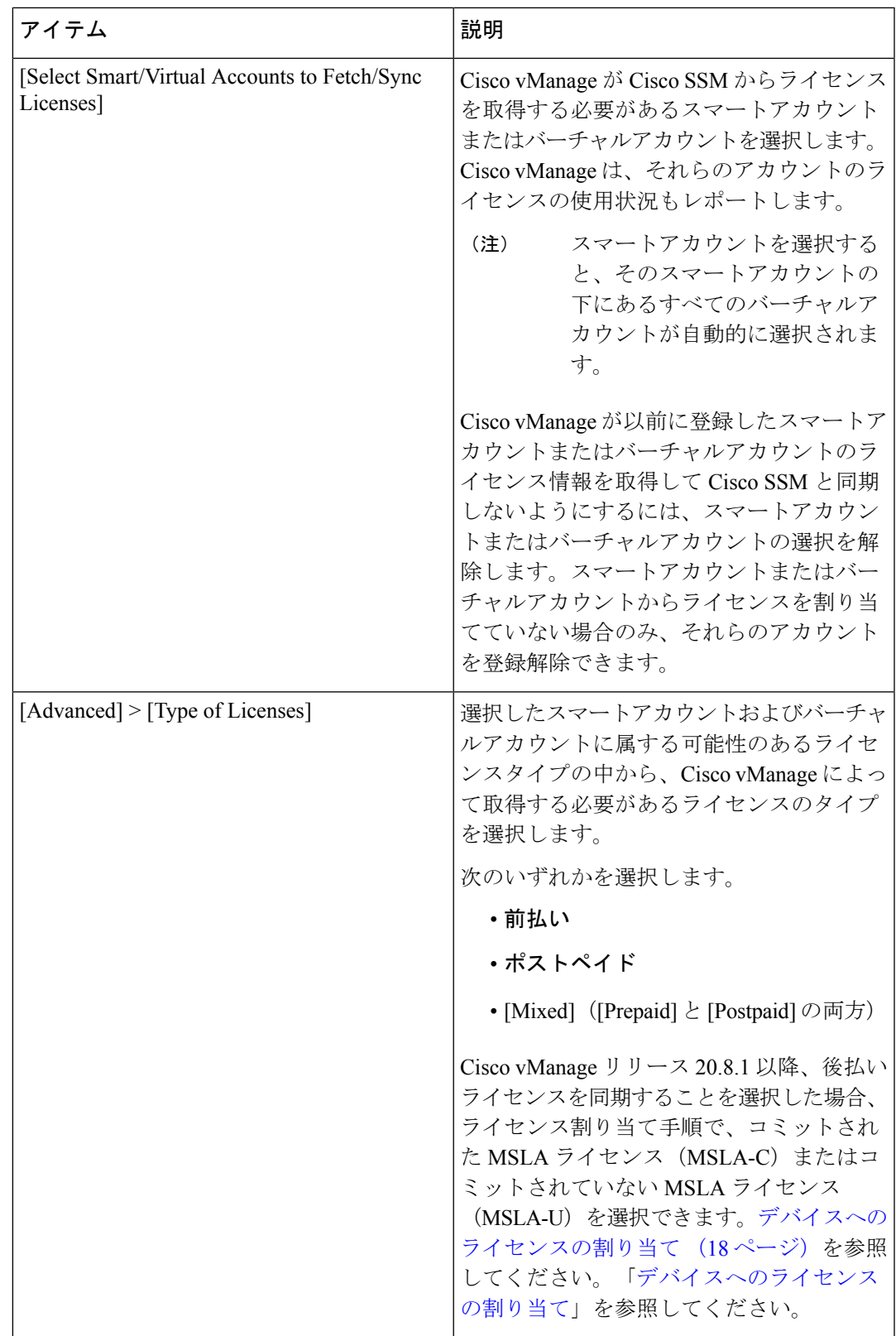

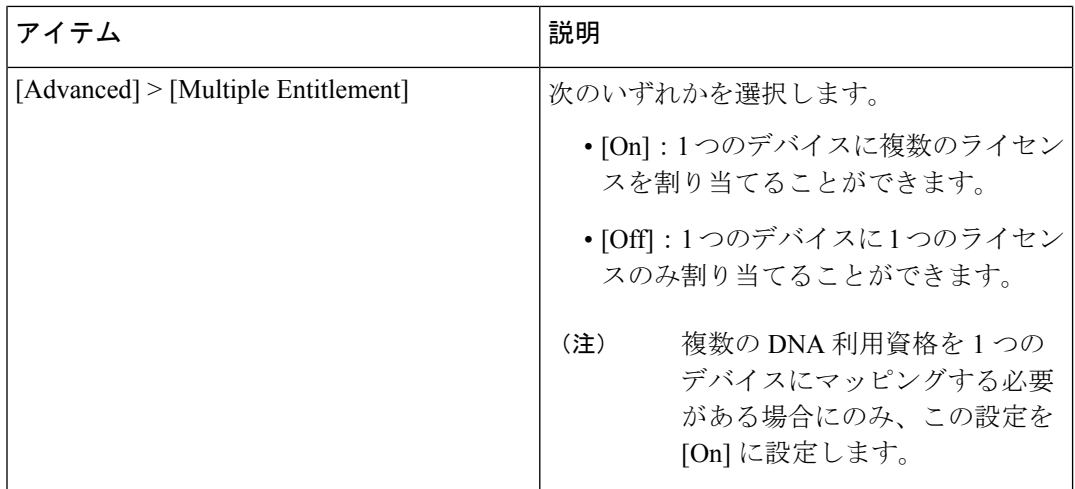

**4.** [Sync] をクリックします。

### デバイスへのライセンスの割り当て

- **1.** Cisco vManage メニューから、**[Administration]** > **[License Management]**の順に選択します。
- **2.** [デバイス(Device)] をクリックします。
- **3.** 各デバイスのチェックボックスを使用して、ライセンスを割り当てるデバイスを選択しま す。
- **4.** [Assign License/Subscription] をクリックします。

[Assign License/Subscription] ダイアログボックスが表示されます。

- **5.** [Assign License/Subscription] ダイアログボックスで、次のように設定します。
	- Cisco vManage リリース 20.8.1 以降では、次のオプションが表示されます。

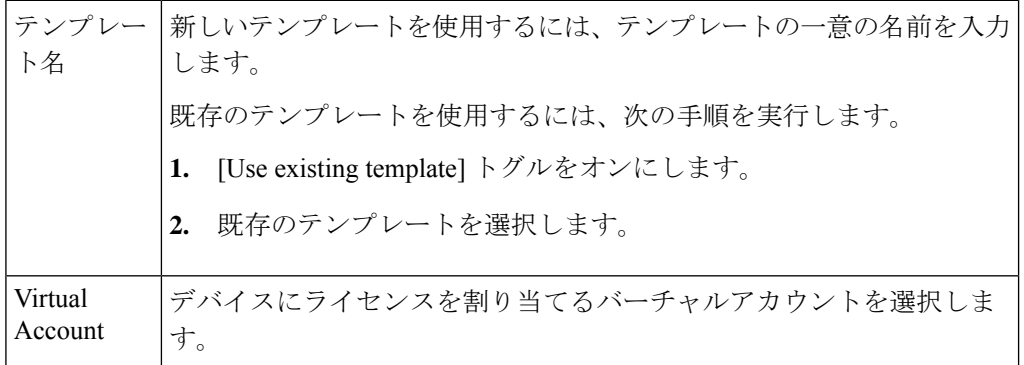

MSLA Type | 次のいずれかを選択します。

• [MSLA-C]:コミットされた課金モデルを使用する MSLA ライセン ス • [MSLA-U]:コミットされていない課金モデルを使用するMSLAラ イセンス サブスクリプション ID を選択して、ライセンスの消費を追跡します。 このオプションは、次の両方が当てはまる場合にのみ表示されます。 • ライセンスモードが後払いである。 • [MSLA Type] フィールドでオプションを選択している。 サブスクリ プションID

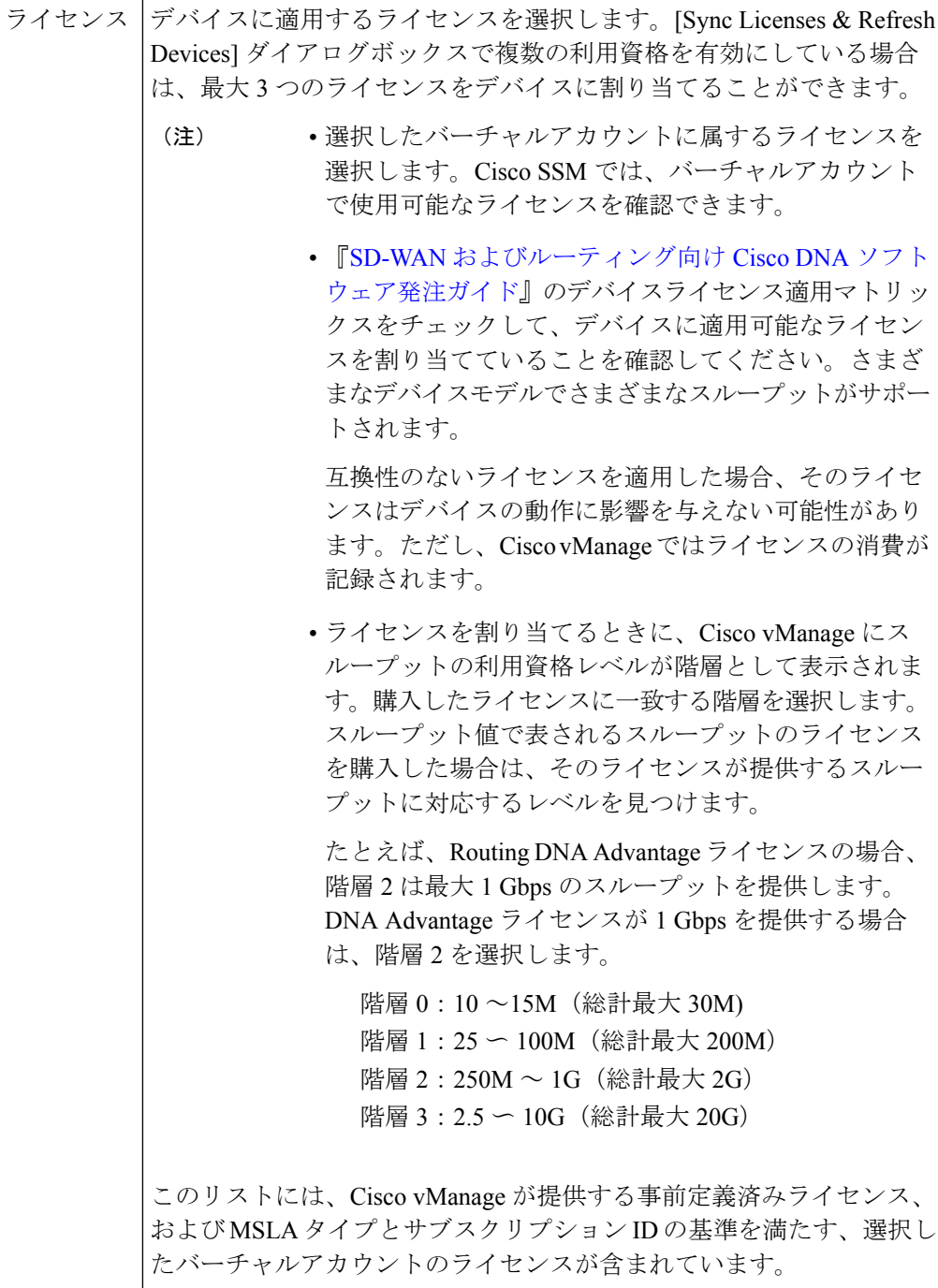

• Cisco vManage リリース 20.7.x 以前では、次のオプションが表示されます。

MSLAライセンスを適用する場合は、このチェックボックスをオンに します。デフォルトでは、チェックボックスはオフになっています。 Are you using utility-based licensing (MSLA)?

 $\overline{\phantom{a}}$ 

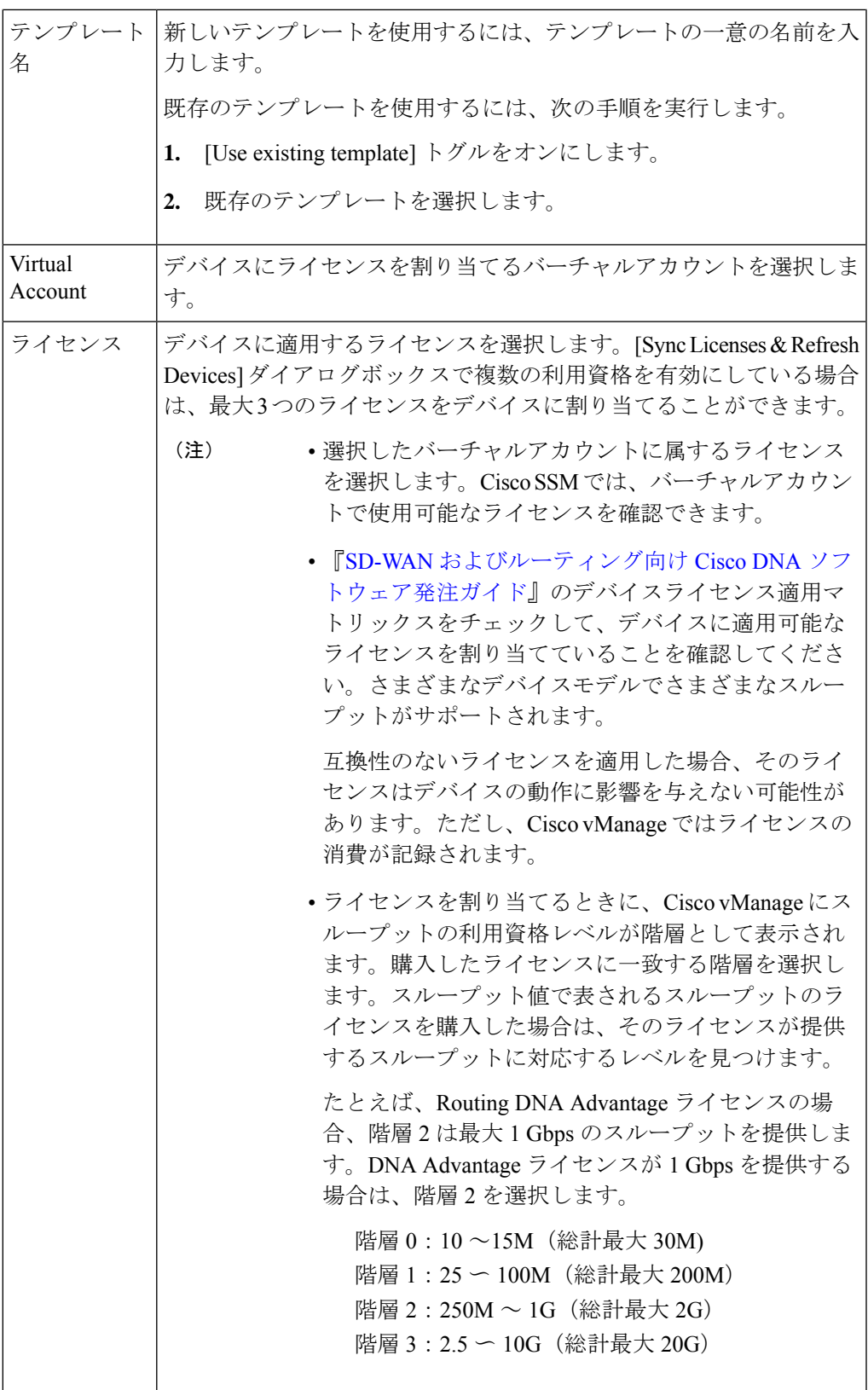

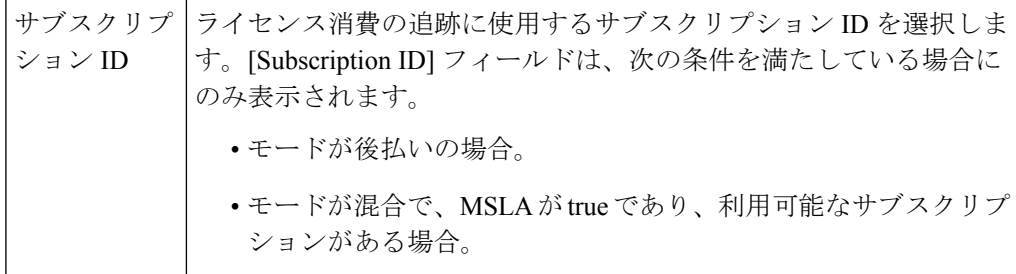

**6.** [Save] をクリックします。

ライセンスが割り当てられ、**[License Management]** > **[Device]**タブに戻ります。デバイスを一 覧表示するテーブルでは、ライセンスの割り当てに従って、次の列にエントリが作成されま す。

- テンプレート名:ライセンスの割り当てに使用されるテンプレートの名前
- バーチャルアカウント:ライセンスが属するバーチャルアカウントの名前
- MSLA:
	- MSLA ライセンスの場合は True
	- アラカルトまたは EA ライセンスの場合は False
- ライセンスステータス:登録済み
- ライセンスタイプ:デバイスに割り当てられたライセンスのタイプに基づいて、前払い、 後払い、または混合。
- サブスクリプション ID:後払いライセンスの場合、課金目的で使用されるサブスクリプ ション ID。前払いライセンスの場合、この列には空白のエントリがあります。

## ライセンス管理(オフラインモード)

### オフラインモードの設定

オフラインモードの有効化

はじめる前に

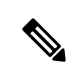

オンラインからオフライン、またはオフラインからオンラインにモードを変更すると、Cisco vManage により現在保存されているすべてのライセンス情報が完全に消去されます。 (注)

#### オフラインモードの有効化、**Cisco vManage** リリース **20.9.1** 以降

- **1.** Cisco vManage のメニューで、**[Administration]** > **[Settings]** の順に選択します。
- **2.** [License Reporting] 領域で、[Offline] オプションをクリックします。

#### オフラインモードの有効化、**Cisco vManage** リリース **20.9.1** 以前

- **1.** Cisco vManage メニューから、**[Administration]** > **[License Management]**の順に選択します。
- **2.** [Overview] をクリックします。
- **3.** [Sync Licenses & Refresh Devices] をクリックします。
- **4.** [オフライン(Offline)] オプションをクリックします。
- **5.** (オプション)[Advanced] をクリックして、ライセンスタイプを選択するか、複数の利用 資格を設定します。これらのオプションの詳細については、[「ライセンスの取得と同期](https://www.cisco.com/c/en/us/td/docs/routers/sdwan/configuration/sdwan-xe-gs-book/license-management.html#fetch-sync-licenses)」 を参照してください。
- **6.** [同期(Sync)] をクリックします。

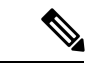

オフラインモードを初めて設定する場合は、ライセンスサマリーファイルをアップロードする ことを推奨します。「Cisco SSM [ライセンスサマリーファイルの生成と](https://www.cisco.com/c/en/us/td/docs/routers/sdwan/configuration/sdwan-xe-gs-book/license-management.html#generate-cssm-license-summary) Cisco vManageへのアッ [プロード](https://www.cisco.com/c/en/us/td/docs/routers/sdwan/configuration/sdwan-xe-gs-book/license-management.html#generate-cssm-license-summary)」を参照してください。 (注)

#### **Cisco SSM** ライセンスサマリーファイルの生成と **Cisco vManage** へのアップロード

Cisco SSM でライセンスサマリーファイルを生成し、Cisco vManage にアップロードすると、 Cisco スマートアカウントのすべてのライセンス情報が Cisco vManage に取り込まれます。

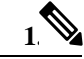

Cisco SSM ポータルでのライセンスサマリーファイルの生成は、Cisco SD-WAN ドキュメント の範囲外であり、変更される可能性があります。 (注)

Cisco Software Central で、[Manage Licenses] > [Reports] の順に移動します。

- **2.** デバイスコントローラの同期ファイルをダウンロードするためのオプションを見つけま す。コントローラタイプとして Cisco vManage を指定し、すべてのバーチャルアカウント を含めます。
- **3.** tar.gz 形式のライセンスサマリーファイルをダウンロードします。
- **4.** Cisco vManage メニューから、**[Administration]** > **[License Management]**の順に選択します。
- **5.** [Overview] をクリックします。
- **6.** [Sync Licenses & Refresh Devices] をクリックします。
- **7.** [オフライン(Offline)] オプションをクリックします。
- **8.** [Attach License File] 領域で、ファイルをアップロードするオプションをクリックします。 ライセンスサマリーファイルを参照してアップロードします。
- **9.** [Sync] をクリックします。

#### **Cisco vManage** での使用状況レポートファイルの生成と **Cisco SSM** との同期

Cisco vManage を使用してライセンスをオフラインモードで管理する場合は、手動で生成した ファイルを使用して、Cisco vManage がライセンス割り当てに関する情報を Cisco SSM に提供 できるようにします。

Cisco vManageで使用状況レポートファイルを生成して、それをCiscoSSMにアップロードし、 Cisco SSM から確認応答ファイルを受信して、その確認応答ファイルを Cisco vManage にアッ プロードするには、次の手順を実行します。

- **1.** Cisco vManage メニューから、**[Administration]** > **[License Management]** の順に選択します。
- **2.** [Reporting] をクリックします。
- **3.** テーブルの Cisco Smart Account の行で、[...] をクリックし、[Generate Report] を選択して、 使用状況レポートファイルを生成します。

レポートを生成すると、Cisco vSmartコントローラは48時間タイマーを起動します。その 時間内に Cisco SSM から確認応答ファイルをアップロードしないと、[License Management Overview] ダッシュボードにアラートが表示されます。

**4.** Cisco SSM で、使用状況レポートファイルをアップロードします。

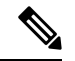

- Cisco SSM ポータルでの手順の詳細は、このドキュメントの説明範囲外であり、変更される可 能性があります。 (注)
	- **1.** Cisco Software Central で、[Manage Licenses] に移動します。
	- **2.** [レポート (**Reports**)]に移動します。
	- **3. [Upload Usage Data]** > **[Select and Upload File]**(または同等のもの)に移動し、Cisco vManage によって生成されたレポートファイルをアップロードします。
	- **4.** バーチャルアカウントの選択を求められたら、目的のバーチャルアカウントを選択し ます。

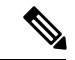

Cisco SSM でライセンスサマリーをまだ生成しておらず、Cisco vManage にアップロードして いないシナリオでは、CiscoSSMは、バーチャルアカウントを選択するように求めます。Cisco SSM でライセンスサマリーを生成し、それを Cisco vManage にアップロードすると、Cisco vManageは、ライセンスを正しいバーチャルアカウントに関連付けるために必要なバーチャル アカウント情報を得ます。 (注)

Cisco vManage にスマートアカウントの詳細を提供する前に、デバイスにライセンスを割り当 てるシナリオについては、[Information](https://www.cisco.com/c/en/us/td/docs/routers/sdwan/configuration/sdwan-xe-gs-book/license-management.html#info-about-offline-mode) About Offline Mode を参照してください。

Cisco SSM が確認応答ファイルを生成します。

- **5.** CiscoSSMが確認応答ファイルの生成を完了したら、[Download](または同等のもの) をクリックしてファイルをダウンロードします。
- **5.** Cisco vManage メニューから、**[Administration]** > **[License Management]** の順に選択します。
- **6.** [Reporting] をクリックします。
- **7.** テーブルのCiscoSmart Accountの行で、[…]をクリックし、[Upload Ack]を選択して、Cisco SSM から確認応答ファイルをアップロードします。

# ライセンス使用状況のモニタリング

#### ライセンス管理の概要

Cisco vManage メニューから、**[Administration]** > **[License Management]**の順に選択し、[License Management Overview] を表示します。

[LicenseManagementOverview]ページには、ライセンスが割り当てられているデバイスの割合、 デバイスに割り当てられている上位のライセンスタイプ、ライセンス使用状況、ライセンスア ラームなどのライセンス情報が表示されます。

ライセンスアラームでは、Cisco SD-WAN ネットワーク内のデバイスに影響するライセンスの 問題が警告されます。アラームアイコンをクリックすると、問題の詳細が表示されます。問題 には次のようなものがあります。

- デバイスにライセンスがない。
- ライセンス使用状況を Cisco SSM に報告する間隔を過ぎている。
	- 前払いライセンス:3 ヵ月ごとに報告する必要があります。
	- 後払いライセンス:毎月報告する必要があります。

#### ライセンス管理の概要

少なくとも 1 つのライセンスを割り当てると、 **[Administration]** > **[License Management]**ペー ジの [Overview] タブに次の情報が表示されます。

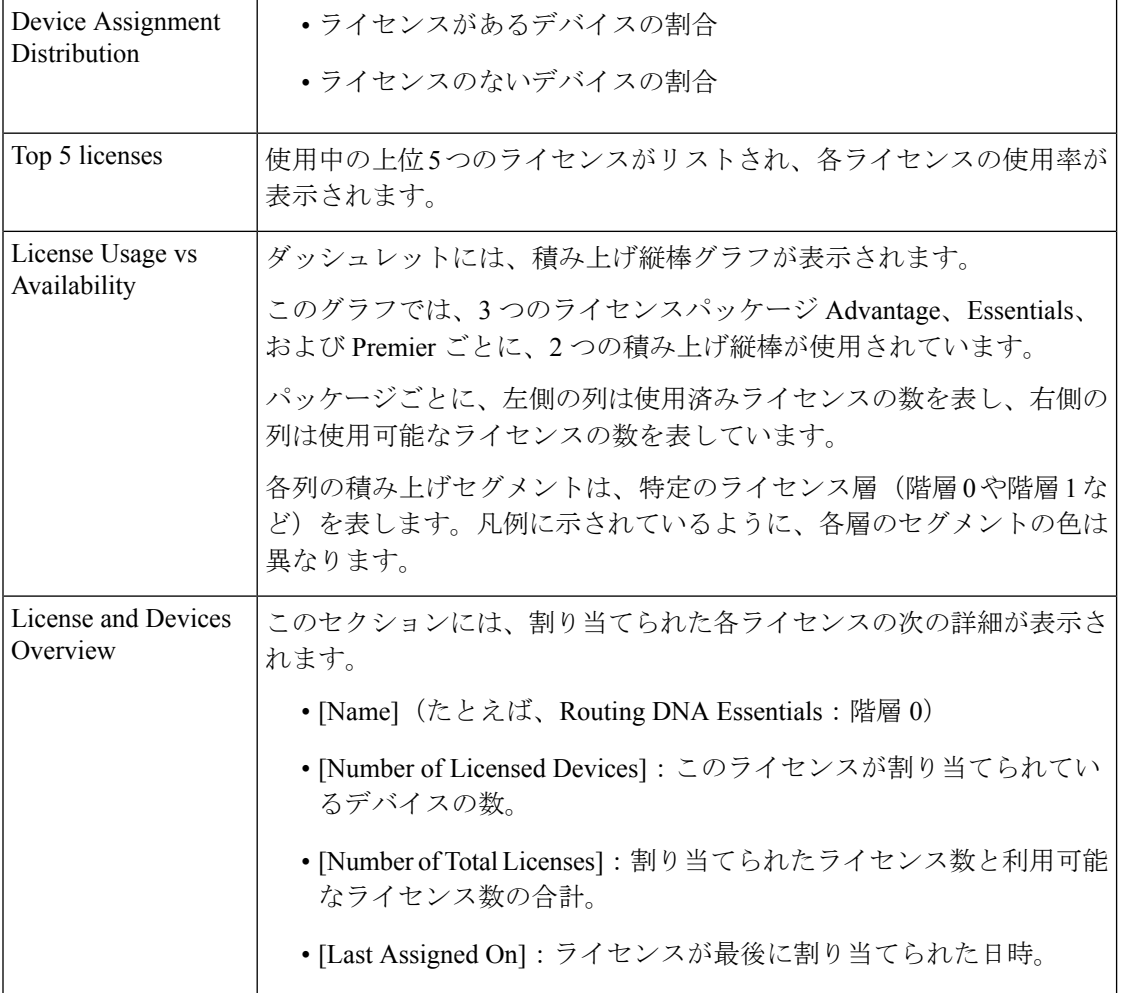

# ポリシーを使用したスマートライセンシングのためのラ イセンス管理に関するトラブルシューティング

トラブルシューティングに関する以降のセクションでは、ポリシーを使用したスマートライセ ンスの管理に影響する問題の Cisco vManage によるトラブルシューティングの情報を提供しま す。

### トラブルシューティング:全般

Cisco vManage を使用してライセンスを管理するための一般的なトラブルシューティング情報 を次に示します。

### スマートアカウントのクレデンシャルの認証に失敗しました

#### 問題

スマートアカウントのログイン情報を入力すると、「スマートアカウントのクレデンシャルの 認証に失敗しました」というエラーが表示されます。Cisco vManage

#### **Possible Causes**

スマートアカウントのログイン情報が正しくありません

#### 対処方法

[Sync Licenses & Refresh Devices] ボタンを使用して、**[Administration]** > **[License Management]** ページでスマートアカウントのログイン情報を正しく入力していることを確認します。

## **Cisco SSM** オンプレミスのトラブルシューティング

最小リリース:Cisco vManage リリース 20.9.1

次のトラブルシューティング情報は、Cisco SSM オンプレミス ライセンス サーバーを使用す る場合に適用されます。

### **Cisco** スマートアカウントサーバーに到達できない

#### 問題

[Sync Licenses & Refresh Devices] ボタンを使用して、**[Administration]** > **[License Management]** ページでスマートアカウントのログイン情報を入力すると、Cisco vManage に Cisco スマート アカウントサーバーに到達できないというエラーが表示されます。

#### **Possible Causes**

- Cisco vManage と Cisco SSM オンプレミス ライセンス サーバー間の接続の問題
- Cisco SSM オンプレミス ライセンス サーバーの操作に関する問題
- Cisco SSM オンプレミス ライセンス サーバーのログイン情報が正しくない
- スマートアカウントのログイン情報が正しくない

#### 対処方法

**1.** Cisco vManage が Cisco SSM オンプレミスサーバーに接続していることを確認します。

- **2.** Cisco SSM オンプレミス ライセンス サーバーが動作していることを確認します。
- **3.** 管理者権限を持っている場合は、**[Administration]** > **[Settings]**ページの [License Reporting] セクションで、CiscoSSM オンプレミス ライセンス サーバーの正しいログイン情報を入力 していることを確認します。
- **4.** [Sync Licenses & Refresh Devices]ボタンを使用して、**[Administration]** > **[License Management]** ページでスマートアカウントのログイン情報を正しく入力していることを確認します。

翻訳について

このドキュメントは、米国シスコ発行ドキュメントの参考和訳です。リンク情報につきましては 、日本語版掲載時点で、英語版にアップデートがあり、リンク先のページが移動/変更されている 場合がありますことをご了承ください。あくまでも参考和訳となりますので、正式な内容につい ては米国サイトのドキュメントを参照ください。